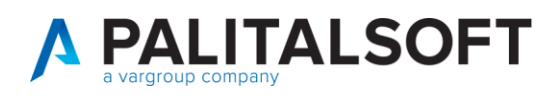

**COM CLIENTI 2023**

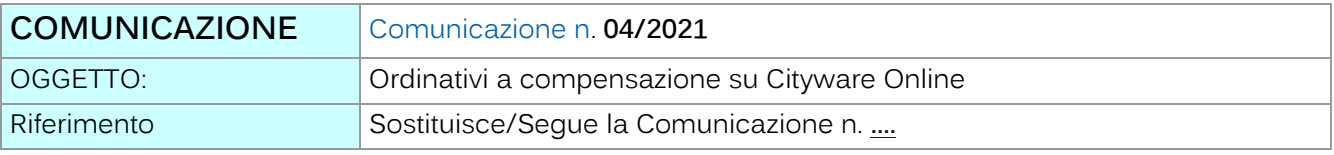

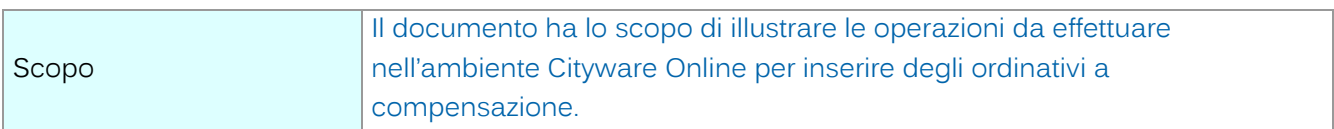

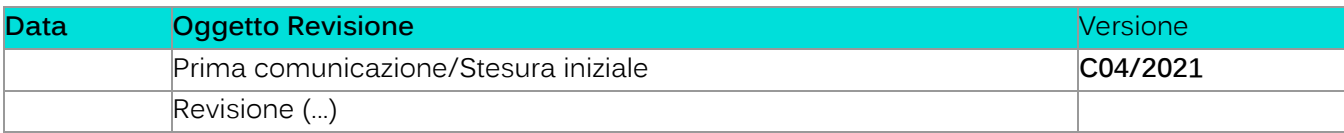

# Sommario

- 1. [Ordinativi a Compensazione CWOL.........................................................................................................2](#page-1-0)
	- 1.1 [Esempio Fattura Attiva in regime Split Payment verso la pubblica amministrazione](#page-1-1) [2](#page-1-1)
		- 1.1.1 Operazioni da verificare su CWOL…[.........................................................................................8](#page-7-0)

Palitalsoft S.r.l. Via Brodolini, 12 60035, Jesi - AN

altre sedi: Via Paganini, 57 62018, Potenza Picena - MC T. +39 0733 688026

T. +39 0731 22911 palitals oft@pecraccomandata.it info@palitalsoft.it

Via Tacito, 51/B 41123, Modena - MO T. +39 059 847066

P.I./C.F. 00994810430 Cap. Soc. euro 135.000,00 i.v. Società soggetta a direzione e coordinamento di Apra S.p.a.

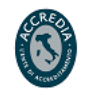

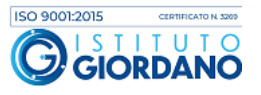

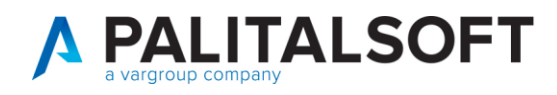

## <span id="page-1-0"></span>**1.ORDINATIVI A COMPENSAZIONE CWOL**

## <span id="page-1-1"></span>**1.1ESEMPIO FATTURA ATTIVA IN REGIME SPLIT PAYMENT VERSO LA PUBBLICA AMMINISTRAZIONE**

Verrà esaminato il caso in cui un ente deve emettere una fattura per affitto di un impianto sportivo ad un Comune limitrofo, per un importo di 1000 euro + 220 euro di iva (in regime split payment).

• La prima fase richiede di selezionare il tipo movimento, di indicare il settore iva e la data di emissione della fattura, come mostrato nella figura seguente:

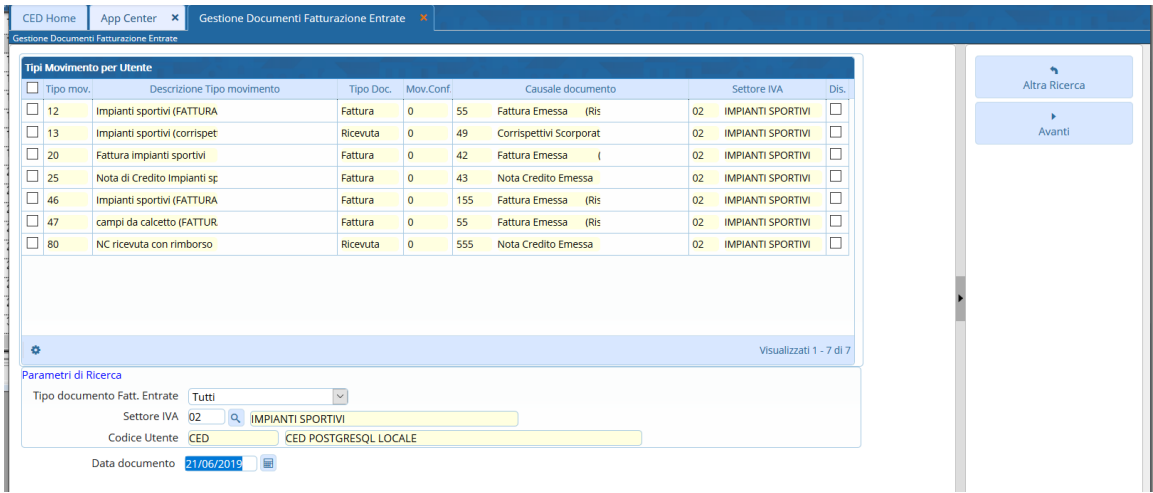

Premendo sul tasto 'Avanti', si richiede l'inserimento del cliente, della modalità di riscossione e dell'ufficio destinatario SDI per l'invio della fattura.

E' possibile inserire ulteriori voci o modificare quella già collegata al tipo movimento selezionato.

In automatico, essendo la fattura emessa verso un ente pubblico, il programma imposta il tipo iva come split payment, come evidenziato in figura.

Palitalsoft S.r.l. Via Brodolini, 12 60035, Jesi - AN

altre sedi: Via Paganini, 57 62018, Potenza Picena - MC T +39 0733 688026

T. +39 0731 22911 palitals oft@pecraccomandata.it Cap. Soc. euro 135.000,00 i.v. info@palitalsoft.it

Via Tacito, 51/B 41123, Modena - MO T +39 059 847066

P.I./C.F. 00994810430 Società soggetta a direzione e coordinamento di Apra S.p.a.

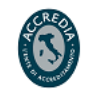

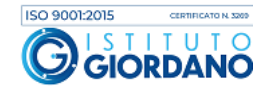

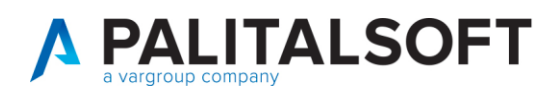

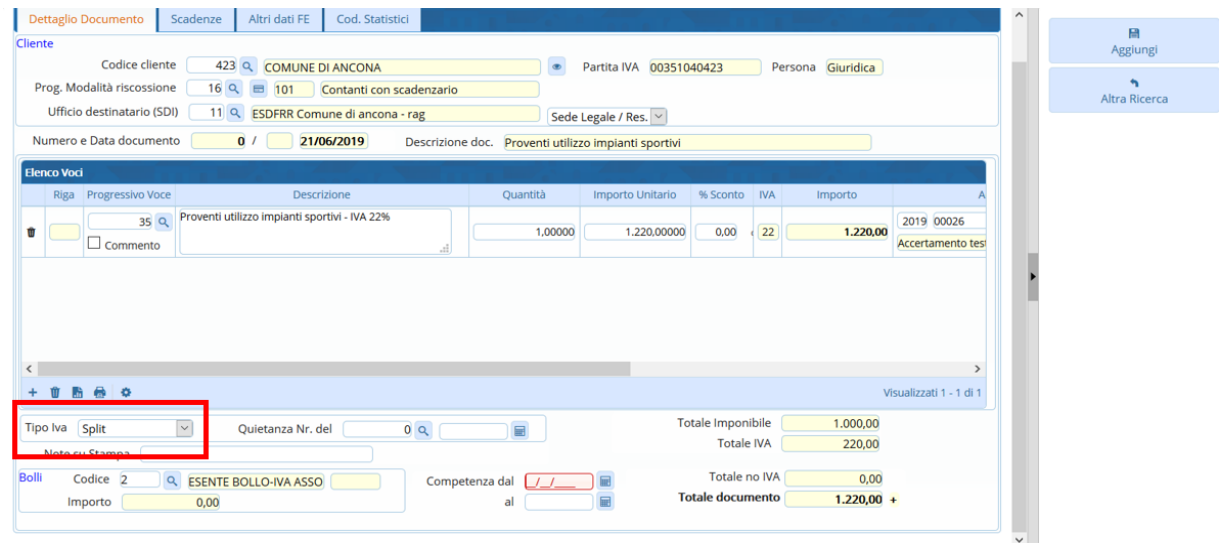

Una volta inseriti tutti i dati necessari alla compilazione della fattura, premendo sul tasto 'Aggiungi', si genera la fattura il formato analogico, come sotto riportato.

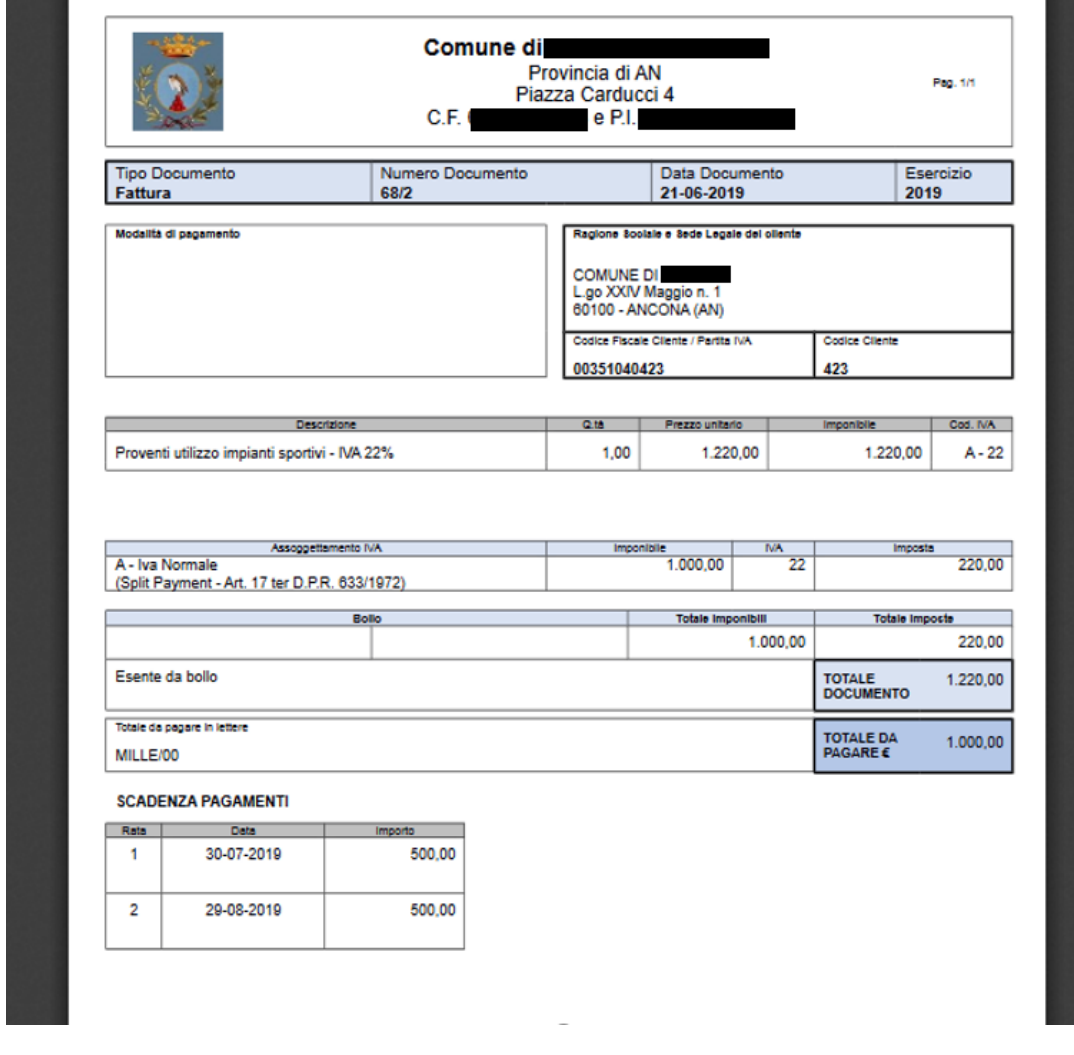

Palitalsoft S.r.l. Via Brodolini, 12 60035, Jesi - AN

altre sedi: 

T. +39 0731 22911 P.I./C.F. 00994810430<br>palitalsoft@pecraccomandata.it Cap. Soc. euro 135.000,00 i.v.<br>info@palitalsoft.it Società soggetta a direzione e Società soggetta a direzione e coordinamento di Apra S.p.a.

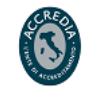

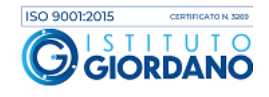

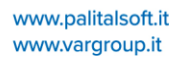

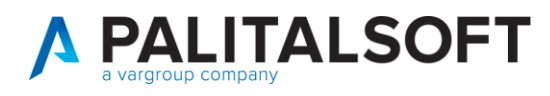

Entrando nel modulo "Documenti Entrate" di cityware.online (raggiungibile da "Servizi Economici->Finanziaria->Entrata") selezionando la voce 'solo movimenti fatturazione attiva' è possibile visionare la fattura appena creata:

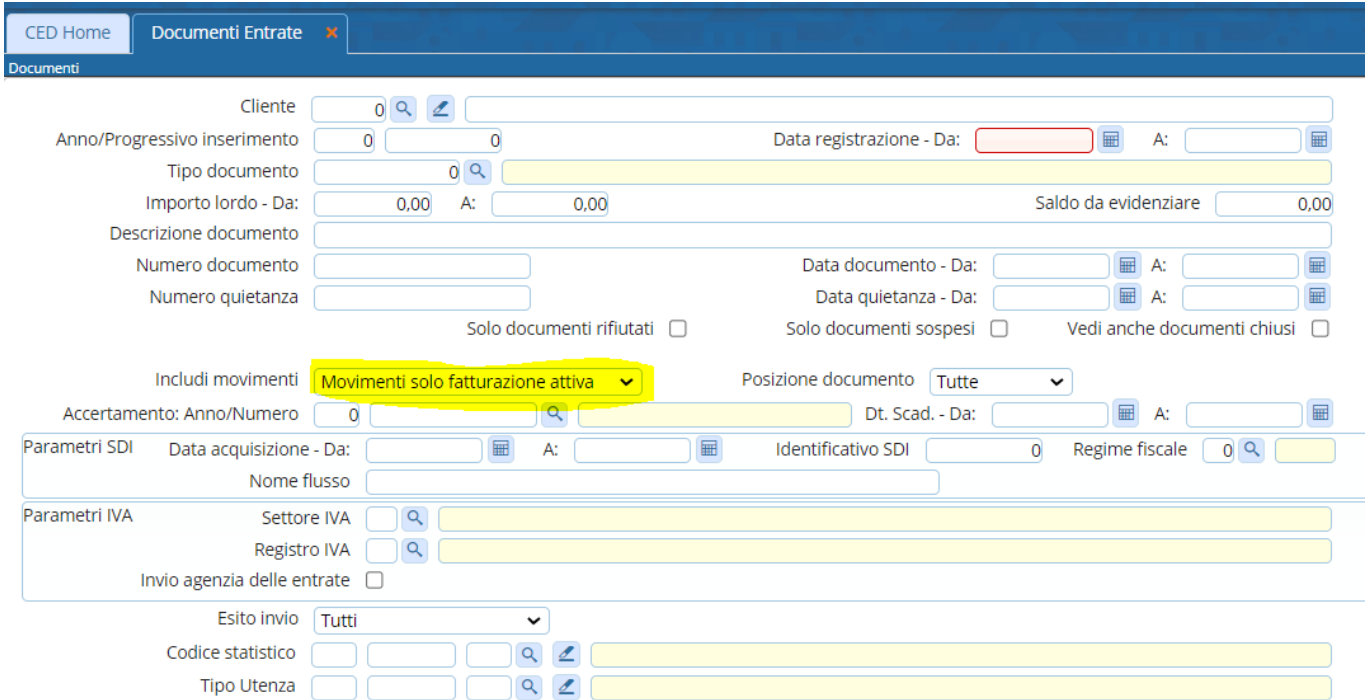

La fattura creata precedentemente, documento 2019/1081, ha l'allegato della fattura creata ed è stata salvata all'interno di Alfresco.

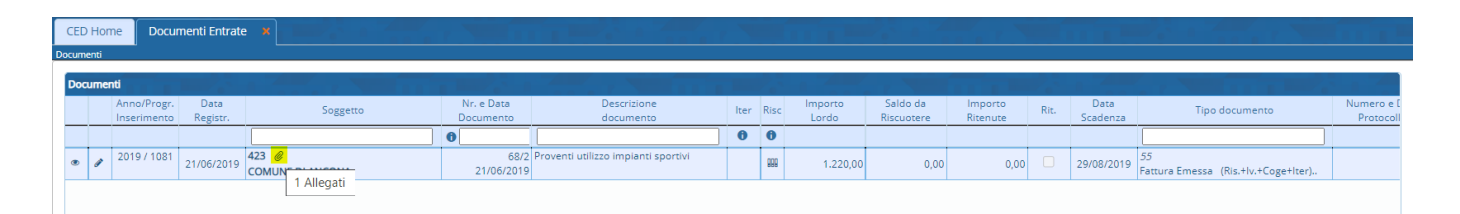

Andando sulla scheda iva del documento di entrata creato, l'iva risulta compilata automaticamente sul settore impianti sportivi come riportato in figura.

Palitalsoft S.r.l. Via Brodolini, 12 60035, Jesi - AN

altre sedi: Via Paganini, 57 62018, Potenza Picena - MC T +39 0733 688026

T. +39 0731 22911 palitals oft@pecraccomandata.it info@palitalsoft.it

Via Tacito, 51/B 41123, Modena - MO T. +39 059 847066

P.I./C.F. 00994810430 Cap. Soc. euro 135.000,00 i.v. Società soggetta a direzione e coordinamento di Apra S.p.a.

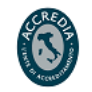

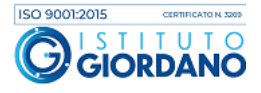

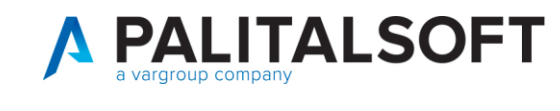

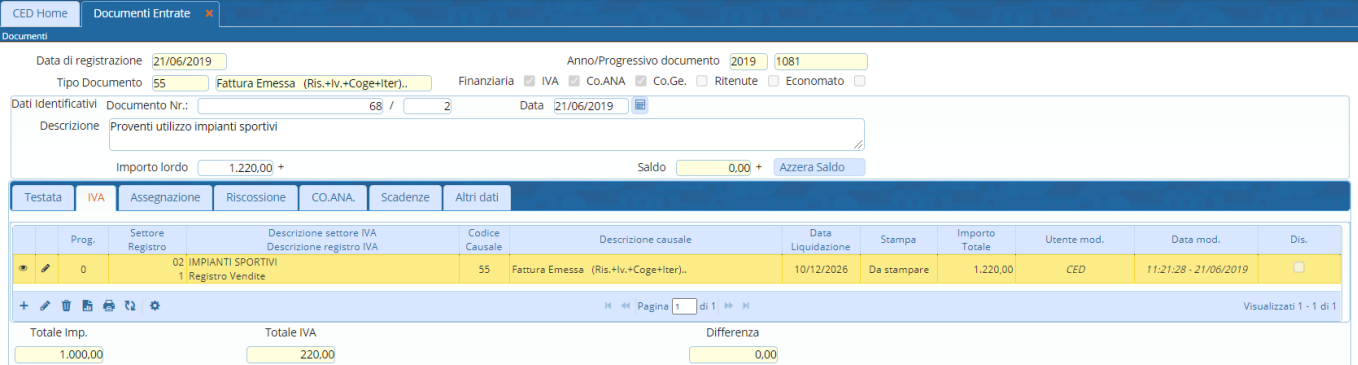

Di seguito si riporta il dettaglio del movimento IVA creato:

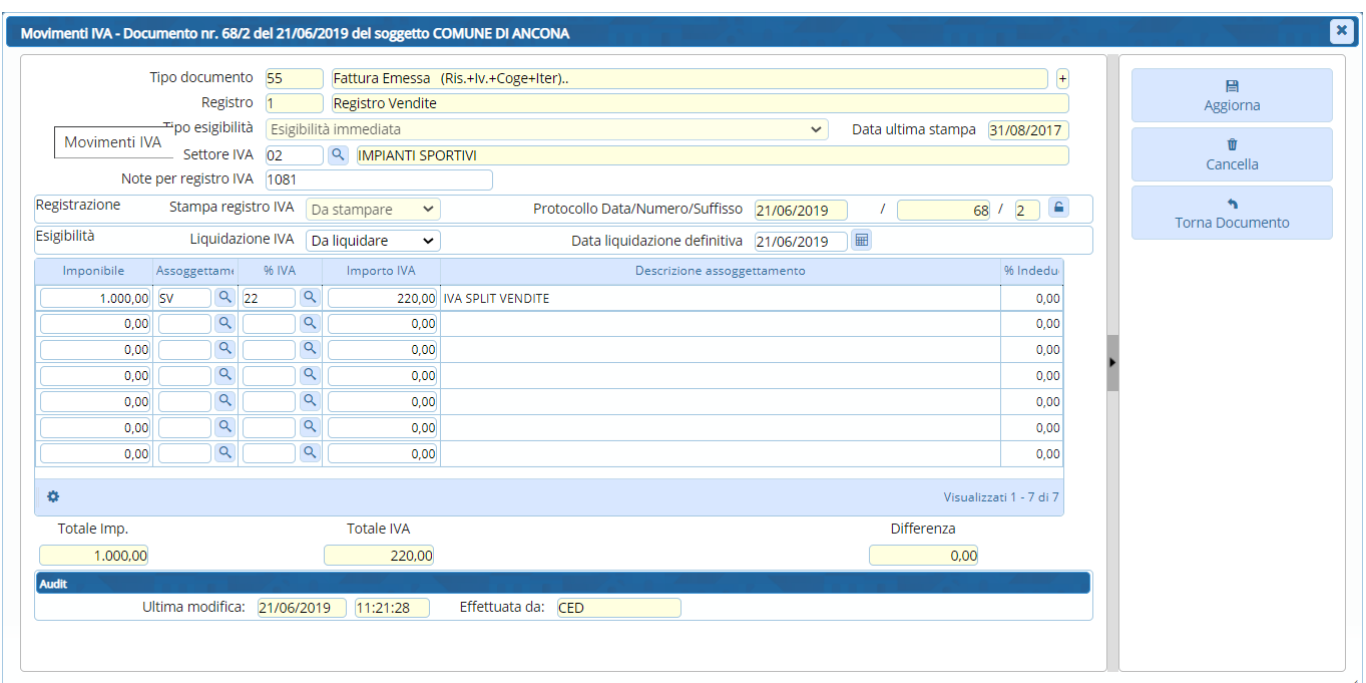

## Nella scheda 'Assegnazione', si crea in automatico l'assegnazione per l'importo imponibile pari a €1.000, essendo l'iva in split.

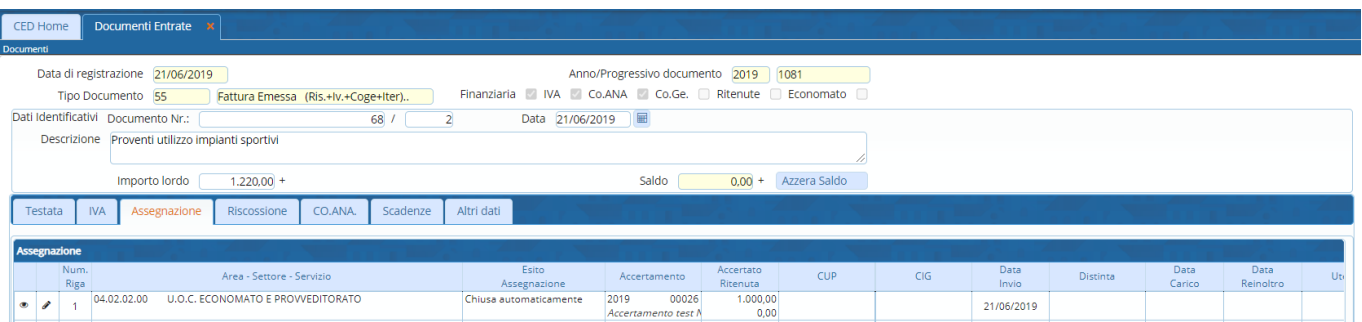

Palitalsoft S.r.l. Via Brodolini, 12 60035, Jesi - AN

altre sedi: Via Paganini, 57 62018, Potenza Picena – MC 41123, Modena – MO<br>T. +39 0733 688026 1. +39 059 847066

Via Tacito, 51/B

Società soggetta a direzione e coordinamento di Apra S.p.a.

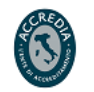

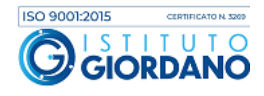

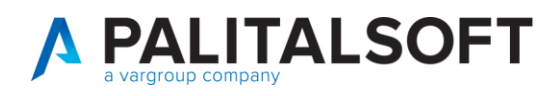

• A questo punto, va creata un'assegnazione pari a €220 (cliccando sull'icona (+) presente nella sezione "Assegnazione"), come riportato nella figura sottostante.

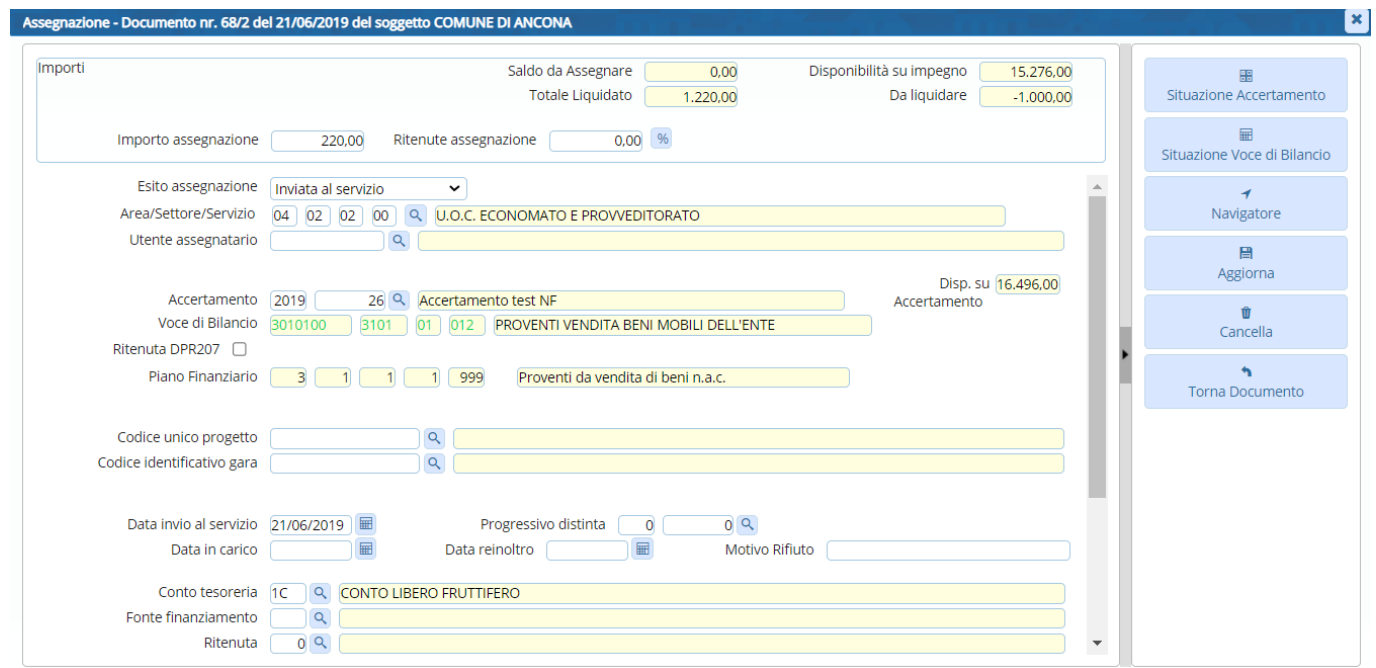

• Successivamente, va creata una riscossione (selezionando il tab Riscossione e premendo su (+)), intestata all'Agenzia delle Entrate, la cui reversale dovrà andare a compensare il mandato di pagamento, anche questo intestato all'Agenzia delle Entrate.

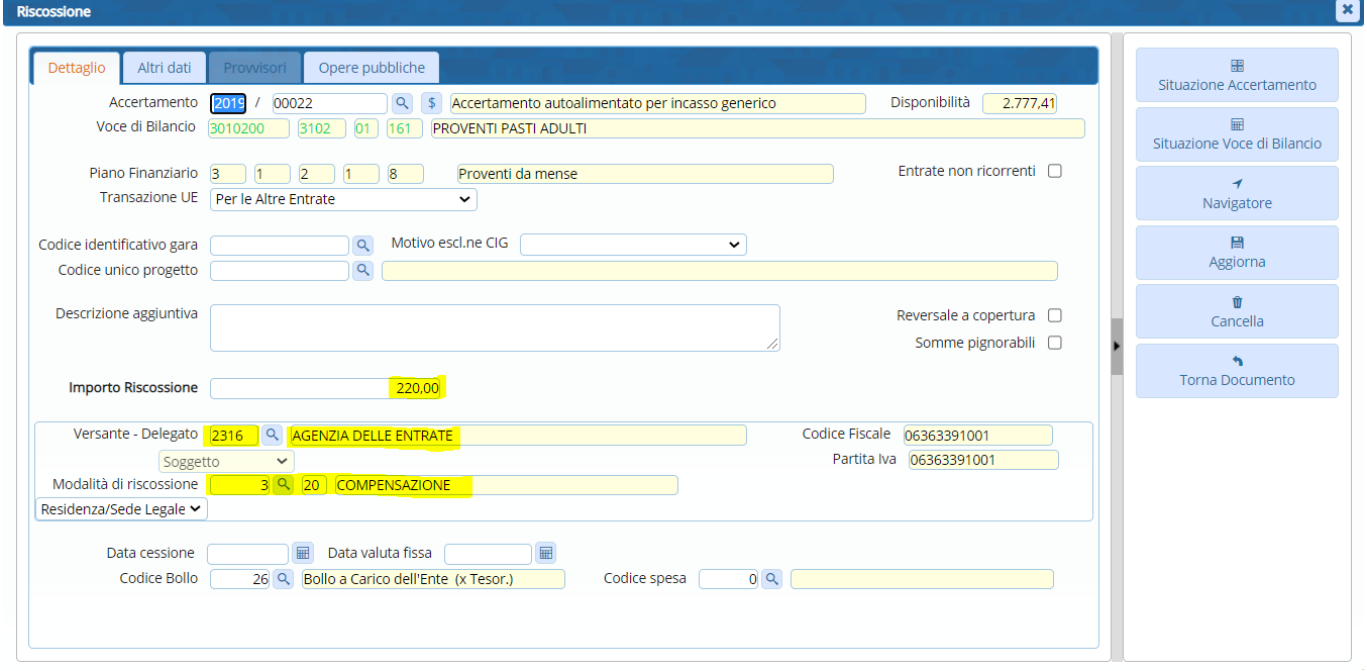

Palitalsoft S.r.l. Via Brodolini, 12 60035, Jesi - AN

altre sedi: Via Paganini, 57 62018, Potenza Picena - MC T +39 0733 688026

T. +39 0731 22911 palitals oft@pecraccomandata.it Cap. Soc. euro 135.000,00 i.v. info@palitalsoft.it

Via Tacito, 51/B 41123, Modena-MO T. +39 059 847066

P.I./C.F. 00994810430 Società soggetta a direzione e coordinamento di Apra S.p.a.

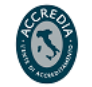

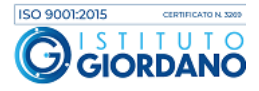

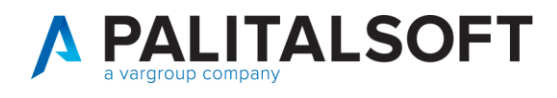

Il beneficiario deve essere cambiato, inserendo Agenzia delle Entrate ed inserendo come modalità di incasso COMPENSAZIONE.

• Il Tesoriere ha inviato il provvisorio da regolarizzare per l'importo di € 1.000, quando viene importato il flusso, lo stesso verrà visualizzato nell'elenco sottostante.

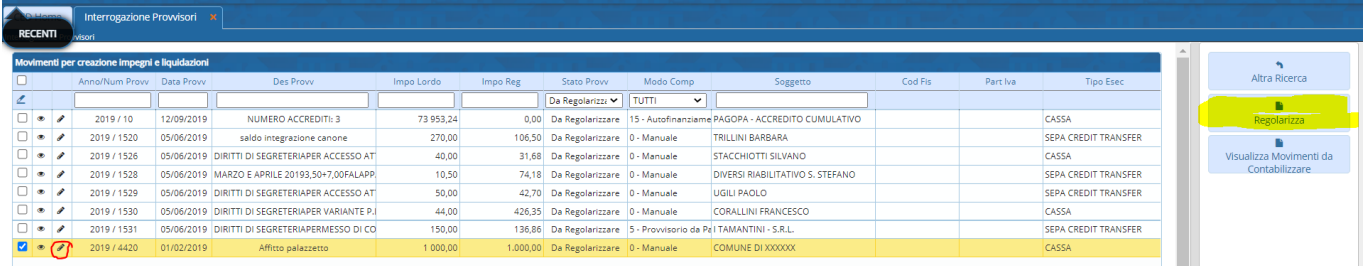

• Crea da assegnazione: cliccando sulla matita o sul bottone "Regolarizza" nella schermata seguente, è possibile associare il provvisorio con i documenti assegnati (cliccando sul bottone "Crea da assegnazione").

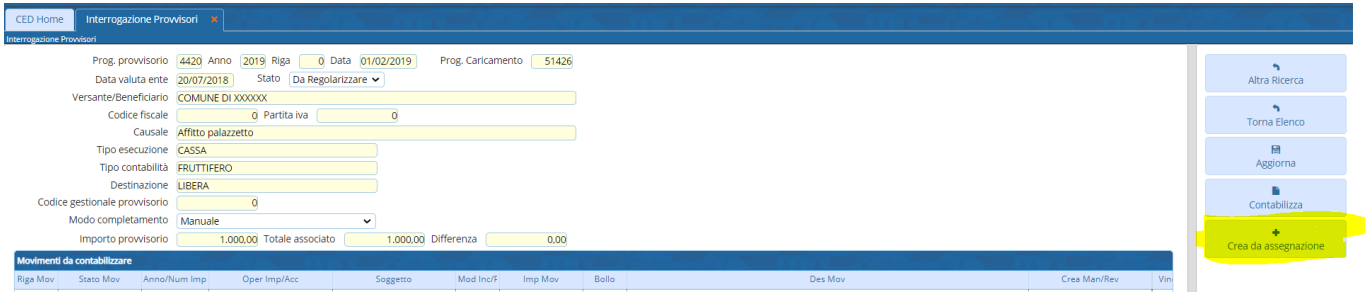

Si apre una schermata, dove vengono riportate le assegnazioni create in fase di inserimento della fatturas

Selezionando l'assegnazione con l'importo di 1000 euro i dati vengono riportati nel provvisorio ed è possibile creare la reversale cliccando sul bottone "Contabilizza" presente nella seguente schermata:

Palitalsoft S.r.l. Via Brodolini, 12 60035, Jesi - AN

altre sedi: Via Paganini, 57 62018, Potenza Picena - MC T +39 0733 688026

T. +39 0731 22911 palitals of t@pecraccomandata.it info@palitalsoft.it

Via Tacito, 51/B 41123, Modena-MO T +39 059 847066

P.I./C.F. 00994810430 Cap. Soc. euro 135.000,00 i.v. Società soggetta a direzione e coordinamento di Apra S.p.a.

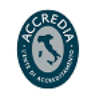

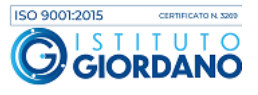

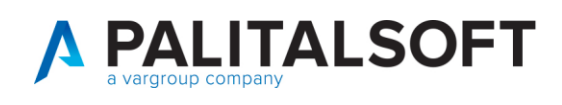

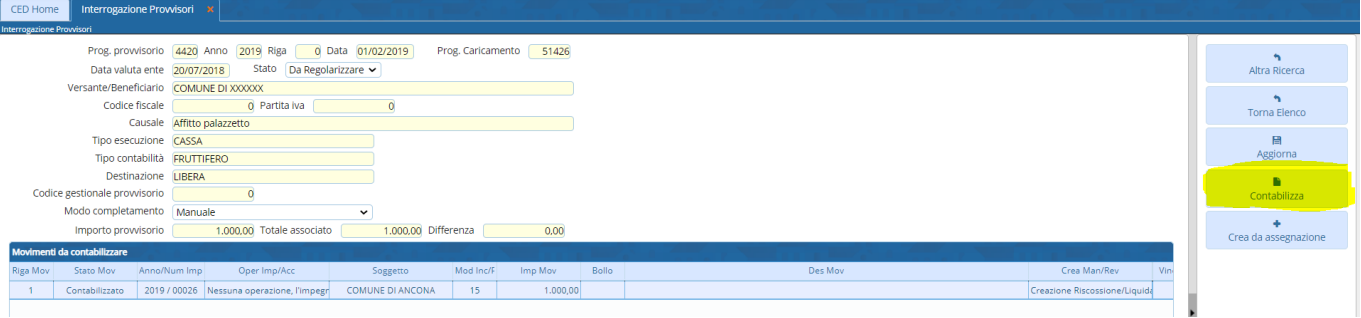

Lanciando l'elaborazione in modalità "Creazione" viene creata la riscossione e la relativa reversale:

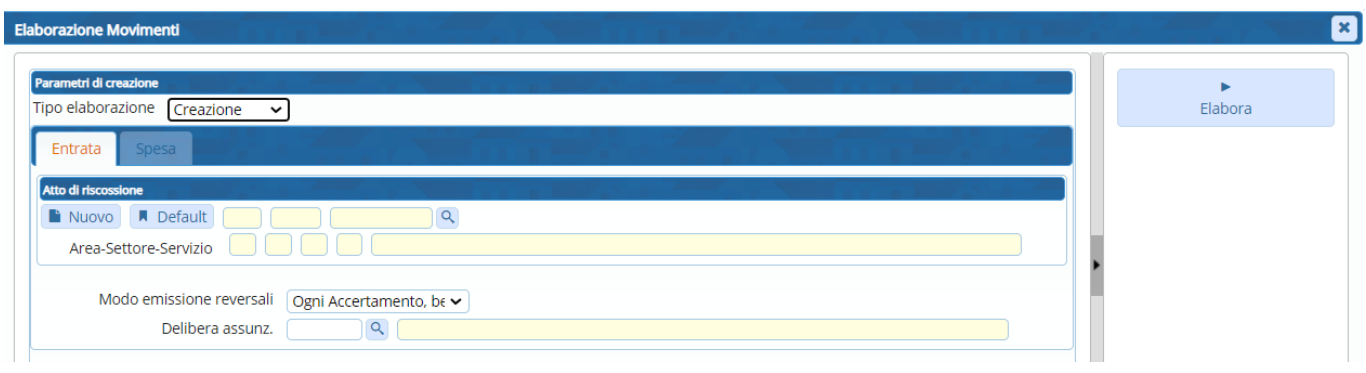

### La reversale creata è la n.11:

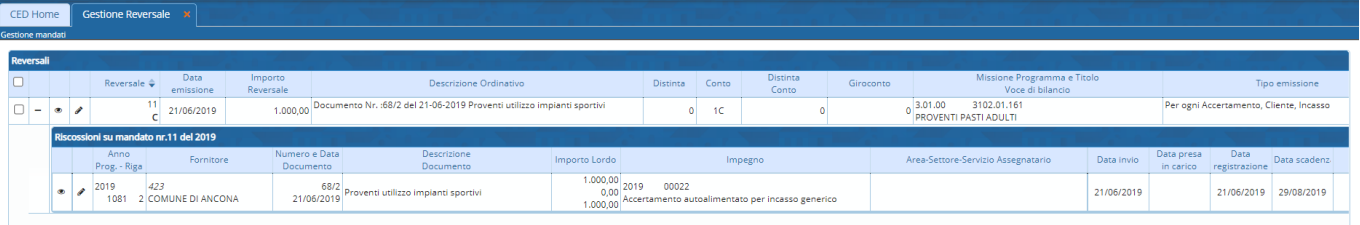

### <span id="page-7-0"></span>**1.1.1 Operazioni da verificare su CWOL…**

• Va fatto un mandato a compensazione per l'importo pari a  $\epsilon$  220 (iva split). Deve essere preso un impegno sul piano finanziario 1.10.3.1.1. 'Versamento IVA a debito per le gestioni commerciali'.

L'impegno può essere preso a totale per tutto lo split generato da fatture di vendita ad altri Enti, previsto nell'anno. Nell'esempio, l'importo è pari a € 50.000:

Palitalsoft S.r.l. Via Brodolini, 12 60035, Jesi - AN

altre sedi: Via Paganini, 57 62018, Potenza Picena - MC T +39 0733 688026

T. +39 0731 22911 palitals oft@pecraccomandata.it Cap. Soc. euro 135.000,00 i.v. info@palitalsoft.it

Via Tacito, 51/B 41123, Modena-MO T. +39 059 847066

P.I./C.F. 00994810430 Società soggetta a direzione e coordinamento di Apra S.p.a.

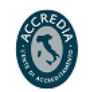

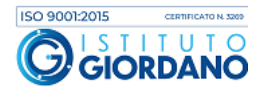

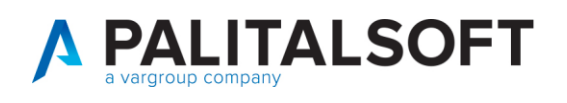

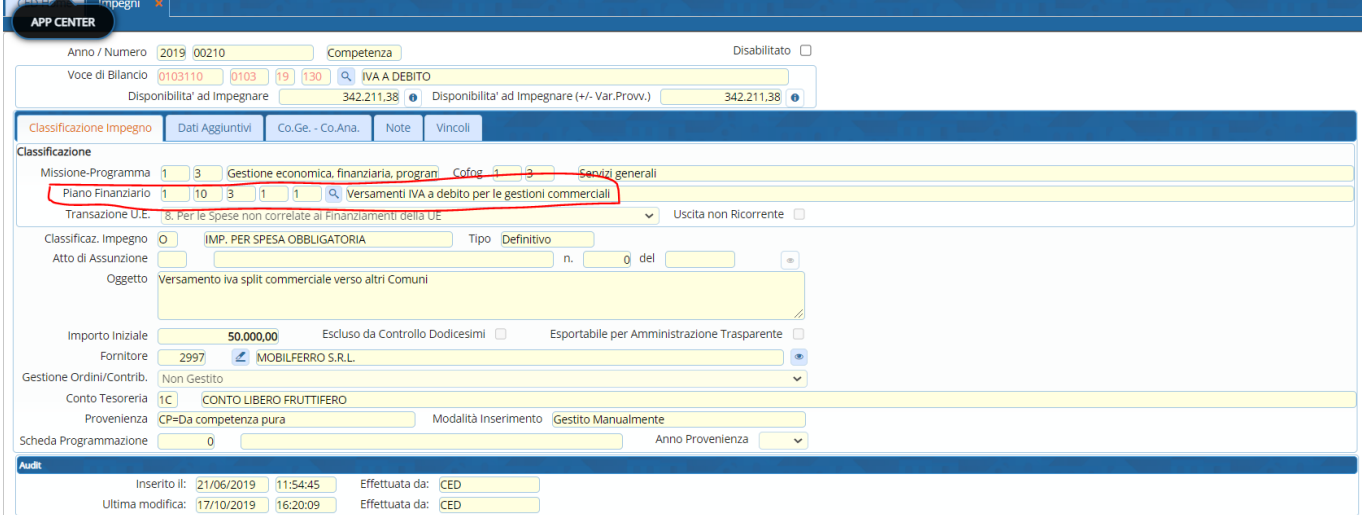

• Bisogna inserire un documento di spesa con liquidazione diretta, intestato all'Agenzia delle Entrate, pari a € 220.

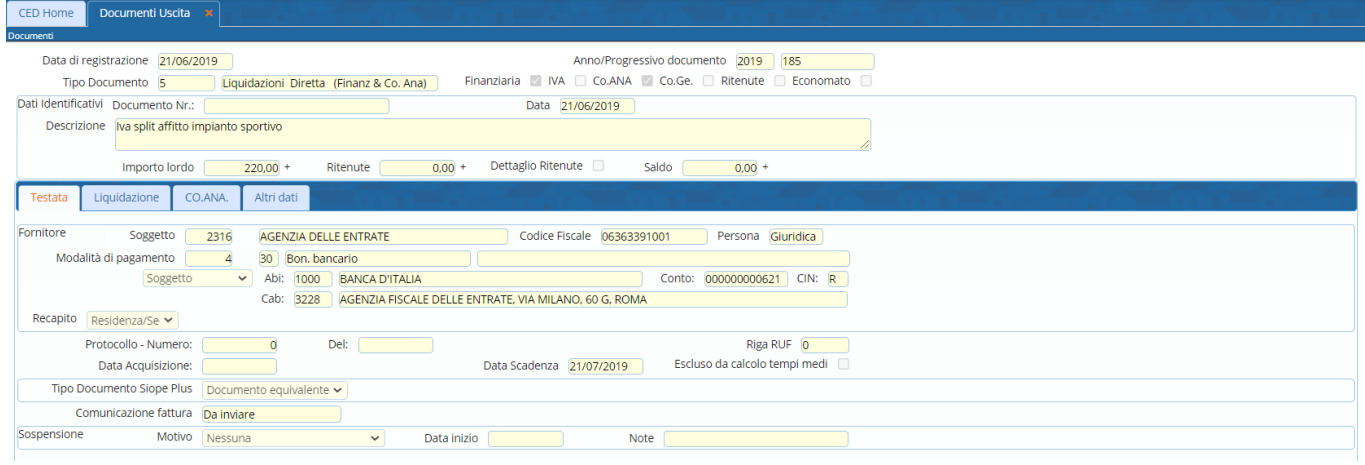

La liquidazione diretta è effettuata sull'impegno 2019/210 sul piano finanziario 1.10.3.1.1.

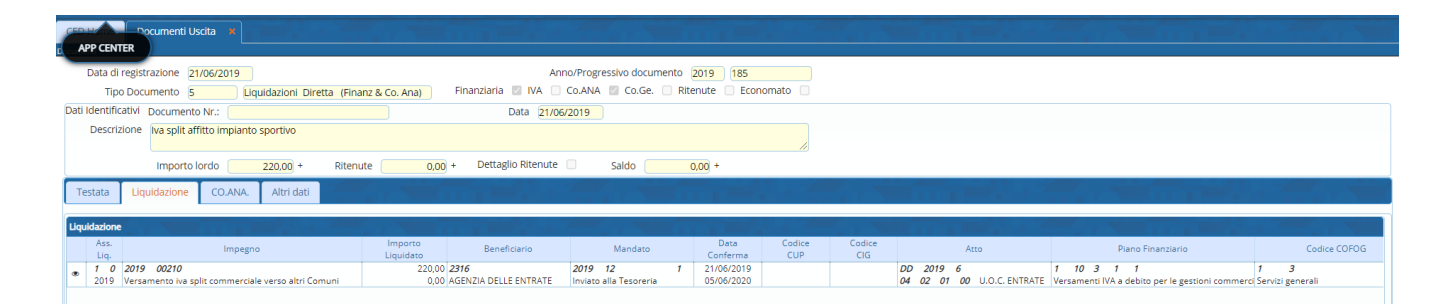

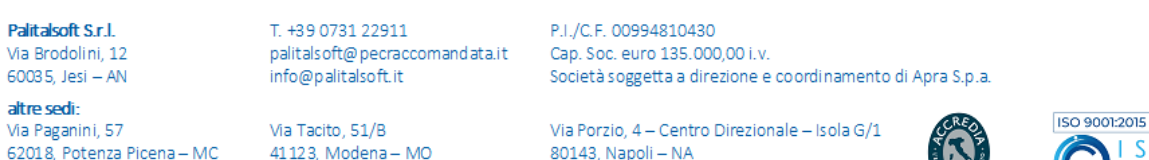

T. +39 081 5625276

T. +39 059 847066

T. +39 0733 688026

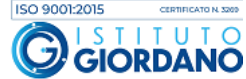

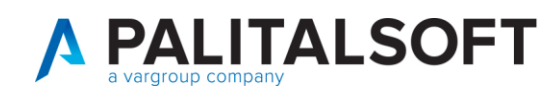

• Posizionarsi nella sezione 'Emissioni Mandati' e viene emesso il mandato per l'importo di € 220, come riportato nelle seguenti figure.

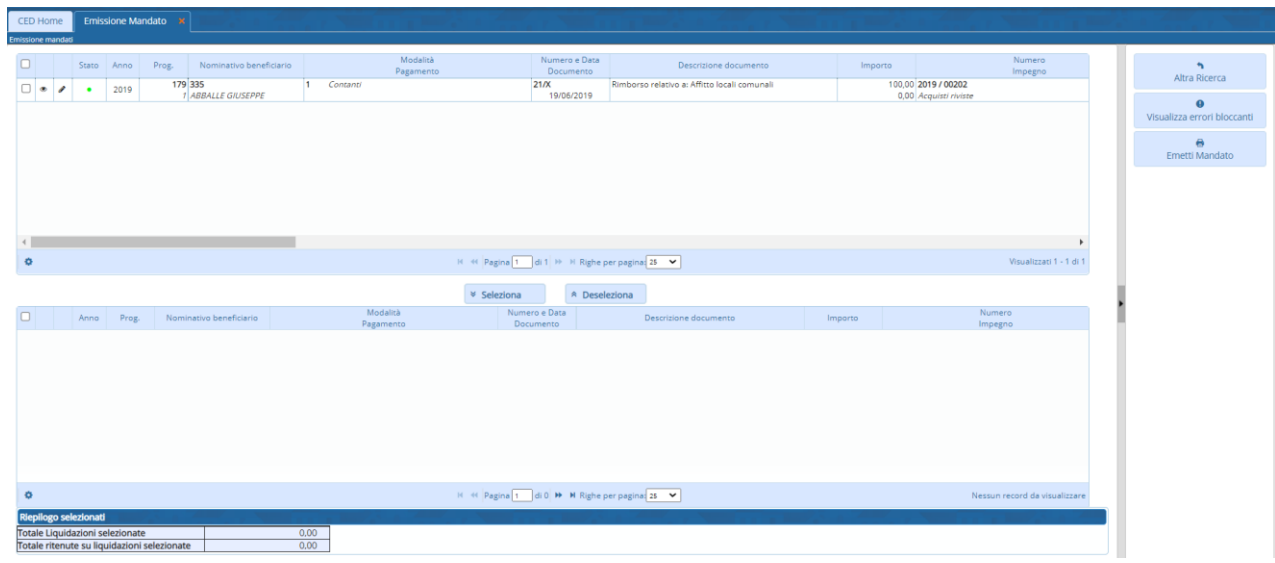

### Il mandato creato è il n. 12

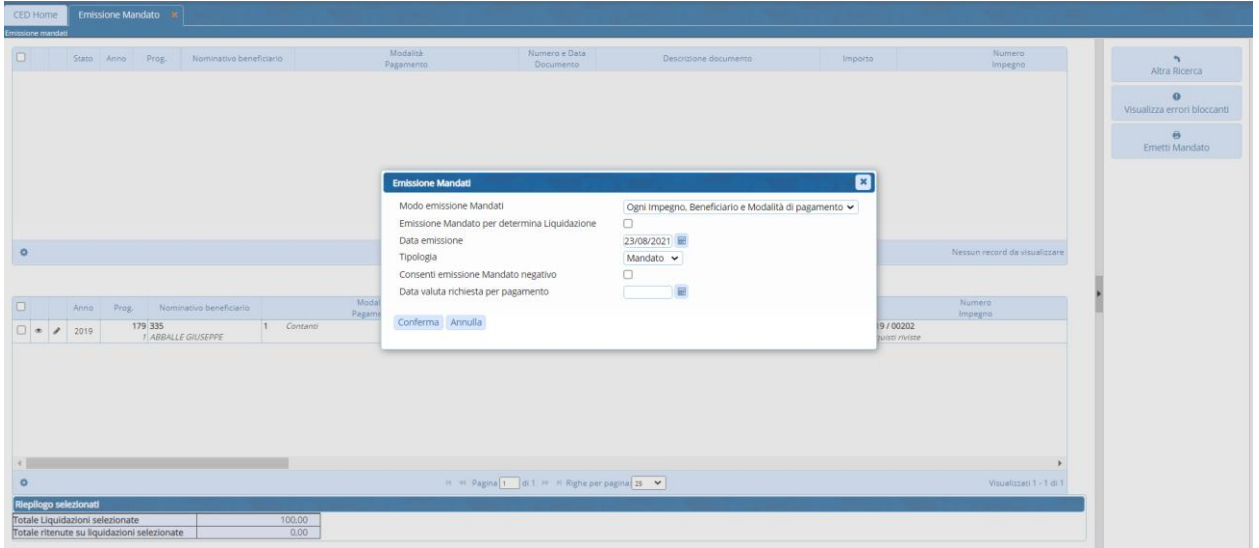

• Bisogna creare la reversale d'incasso per € 220 a compensazione nei confronti dell'Agenzia delle Entrate.

In maniera analoga alla spesa, nella sezione 'Emissione Reversali', selezionare il documento 2019-1081 creato in precedenza.

La reversale creata è la n. 12

Palitalsoft S.r.l. Via Brodolini, 12 60035, Jesi - AN

Via Paganini, 57

T. +39 0733 688026

62018, Potenza Picena - MC

altre sedi:

T. +39 0731 22911 palitals often accommodata.it Cap. Soc. euro 135.000,00 i.v.<br>palitals often accommodata.it Cap. Soc. euro 135.000,00 i.v.<br>Società s oggetta a direzione e

Via Tacito, 51/B 1.5 1.5.1.6 , 5.7<br>41 12 3, Modena – MO<br>T. +3 9 05 9 847066 P.I./C.F. 00994810430 Società soggetta a direzione e coordinamento di Apra S.p.a.

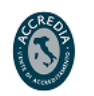

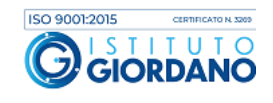

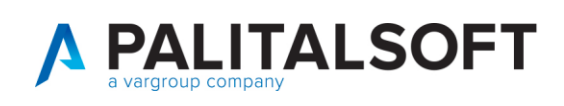

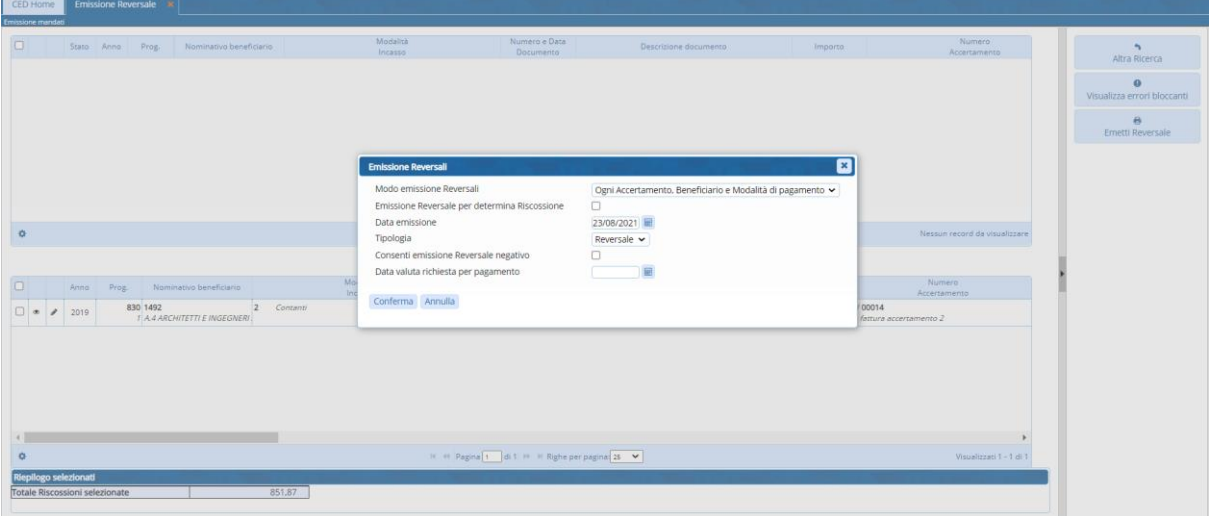

• Prima di inviare la reversale al Tesoriere, va effettuata la compensazione del mandato con la reversale.

Per effettuare questo passaggio, bisogna andare in 'Gestione mandati'. Selezionare il mandato da compensare e sulla testata del mandato, tasto destro e selezionare 'compensazione' come evidenziato in figura.

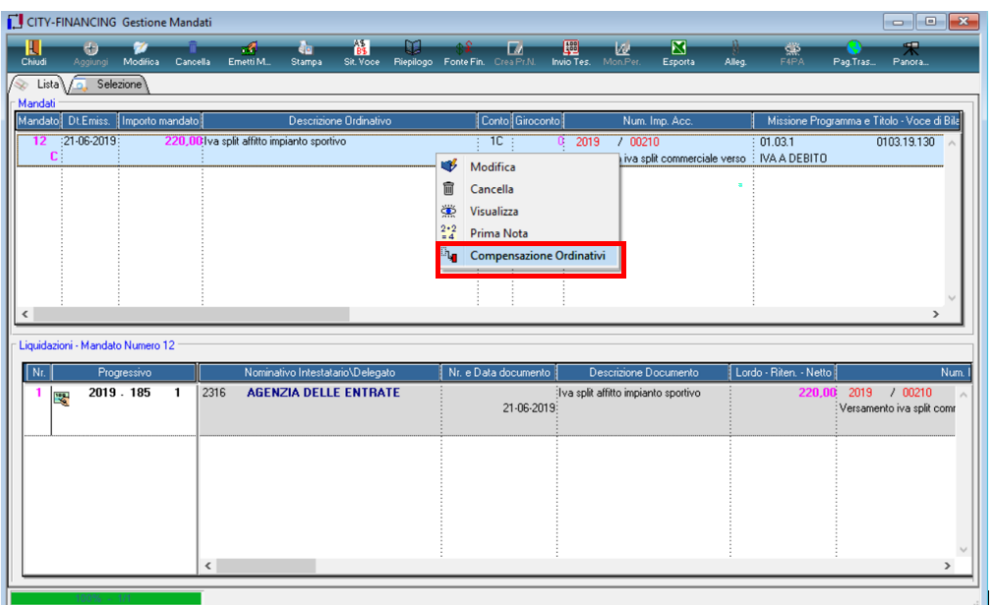

Il programma per la gestione della compensazione propone tutti le reversali che hanno stesso beneficiario del presente nel mandato. In questo caso si genera la schermata seguente:

Palitalsoft S.r.l. Via Brodolini, 12 60035, Jesi - AN

altre sedi: Via Paganini, 57 62018, Potenza Picena - MC T +39 0733 688026

T. +39 0731 22911 palitals often accommodata.it Cap. Soc. euro 135.000,00 i.v.<br>palitals often accommodata.it Cap. Soc. euro 135.000,00 i.v.<br>Società s oggetta a direzione e

Via Tacito, 51/B 41123, Modena-MO T. +39 059 847066

P.I./C.F. 00994810430 Società soggetta a direzione e coordinamento di Apra S.p.a.

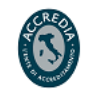

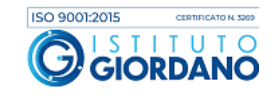

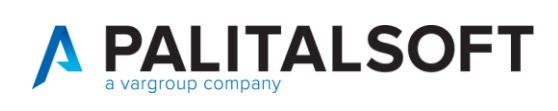

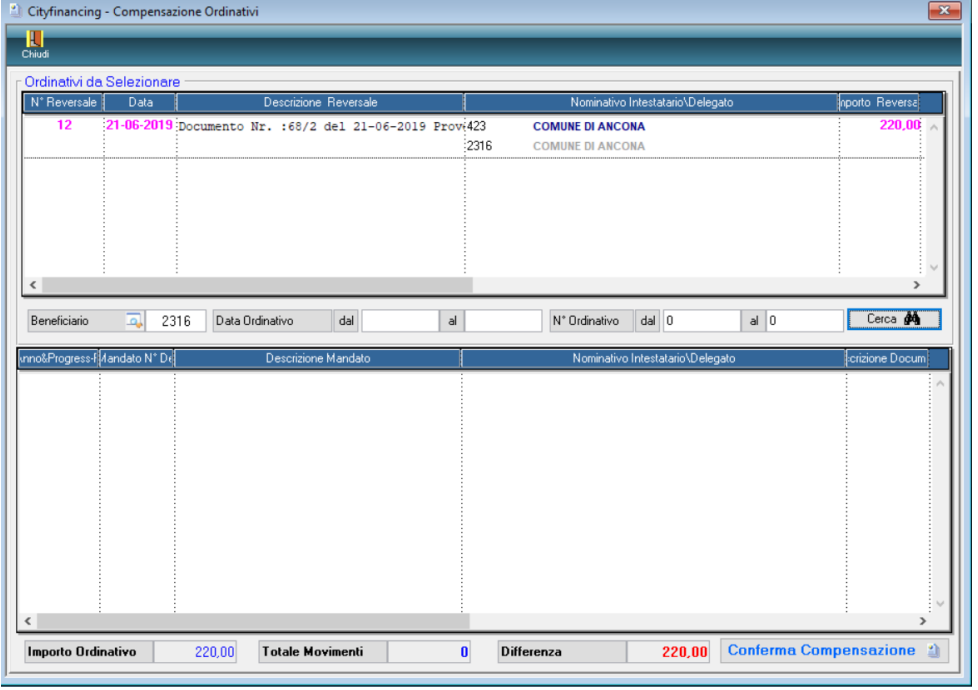

La compensazione si effettua spostando nel riquadro inferiore la reversale e premendo sul tasto 'Conferma compensazione'.

### **1.1.1.1 Rilascio implementazioni al software (titolo4)**

La modifica è disponibile a partire dalla release 7.11 su CWOL – patch del 25.01.2023

EVENTUALI VINCOLI:

EVENTUALI CRITICITA'

#### **Palitalsoft Srl**

Palitalsoft S.r.l. Via Brodolini, 12 60035, Jesi - AN

altre sedi: Via Paganini, 57 62018, Potenza Picena – MC 41123, Modena – MO<br>T. +39 0733 688026 1. +39 059 847066

Via Tacito, 51/B

T. +39 0731 22911 P.I./C.F. 00994810430<br>palitalsoft@pecraccomandata.it Cap. Soc. euro 135.000,00 i.v.<br>info@palitalsoft.it Società soggetta a direzione e Società soggetta a direzione e coordinamento di Apra S.p.a.

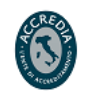

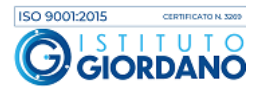